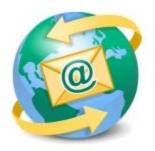

## Sage E-marketing for Sage CRM

## **Template Manager Help**

This is a brief overview of the Sage E-marketing for Sage CRM Template Manager. For further instructions on the

five tabs of the Template Manager, please read our Quick Start Guides.

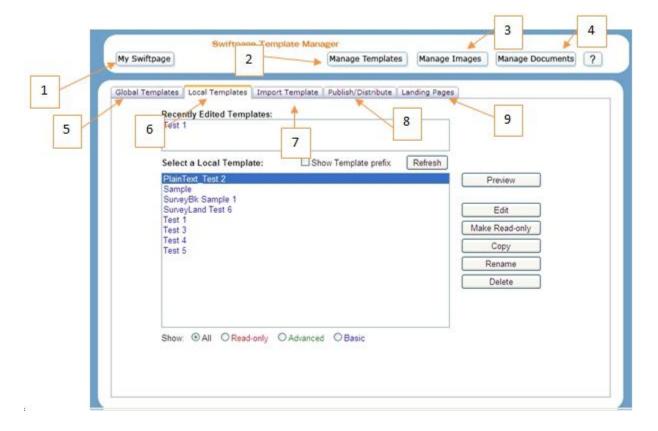

- 1. **My Swiftpage/Home**: click here to return to the Home screen.
- 2. **Manage Templates**: this button returns you to the Template Manager, if you have clicked away to the Image Manager or Document Manager.

- 3. **Manage Images**: click here to be taken to your Image Manager, where you can upload and store images to be used in your Sage E-marketing for Sage CRM templates.
- 4. **Manage Documents**: this button opens your Document Manager, where you can upload and store PDF documents to be used and linked to from your Sage E-marketing for Sage CRM templates.
- 5. **Global Templates**: this tab displays all of the Sage E-marketing for Sage CRM global templates which you can then Preview or copy to your Local Templates. For more information click here.
- 6. **Local Templates**: click on this tab to display your Local Templates. You can then preview, edit, copy, rename, or delete those templates, or convert them to read-only (i.e. non-editable) format. For more information click here.
- 7. **Import Template**: this tab allows you to import a template in HTML format. For more information click here.
- 8. **Publish/Distribute**: use this tab to send your Sage E-marketing for Sage CRM templates to other Sage E-marketing for Sage CRM users, both within your account (Publish) and from another account (Distribute). For more information click here.
- 9. **Landing Pages**: click here to see all of your available landing pages for your Sage E-marketing for Sage CRM surveys. For more information click here.